## Word 2019 with JAWS Centring Text on a Page

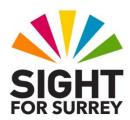

Sometimes, you will need to centre text both horizontally and vertically on a page. This is most likely to be the case when producing a poster.

To centre text both horizontally and vertically on a single page in Microsoft Word 2019, in conjunction with JAWS, follow these suggested steps:

- 1. Press CTRL and A. Upon doing this, all text will be selected.
- 2. Press **CTRL** and **E**. Upon doing this, the text will be centred horizontally on the page. Then, press **LEFT ARROW** to deselect the text.
- 3. Press **ALT** to move focus to the upper part of the **Office Ribbon**. Upon doing this, JAWS will announce the name of the currently selected tab.
- 4. Press **RIGHT ARROW** or **LEFT ARROW** until the **Page Layout** tab is selected and then press **TAB** to move focus to the lower part of the **Office Ribbon**.
- 5. Press **TAB** until the **Page Setup...** button is selected and press **ENTER. Upon doing this, the Page Setup** dialog box will be displayed.

An alternative method of choosing a control from the **Office Ribbon** is to press a sequence of keystrokes. The sequence of keys to press to quickly display the **Page Setup** dialog box are as follows:

ALT followed by **P** then **S** then **P**.

**Note**: The **Page Setup** dialog box consists of 3 pages (tabs). These are **Margins**, **Paper** and **Layout**. To move between pages inside a dialog box, press **CTRL** and **TAB** to move to the next page or **SHIFT** and **CTRL** and **TAB** to move to the previous page. When you move to a page, JAWS will announce the name of the current page.

- 6. Press **CTRL** and **TAB** until the **layout** page is displayed. Then press **TAB** until the **Vertical Alignment** combo box is selected. JAWS will say "vertical alignment combo box" followed by the current setting. This will almost certainly be **Top**.
- 7. Press ALT and DOWN ARROW to open the list of options and then press DOWN ARROW until Centre is selected. When you have done this, press TAB until the Apply To combo box is selected.

- 8. The **Apply To** combo box consists of two options, **Whole Document** and **Selected Text**. Press **ALT and DOWN ARROW to** open the list of options and then press **DOWN ARROW** until **Whole Document** is selected.
- 9. Finally, press **TAB** until the **OK** button is selected and press **ENTER**. Upon doing this, the **Page Setup** dialog box will close and focus will return to your document.

That's it, your text will now be centred both horizontally and vertically on the page!